# **PEERNET PDF Creator Plus 7.0**

How To Convert Word to PDF With PDF Creator Plus

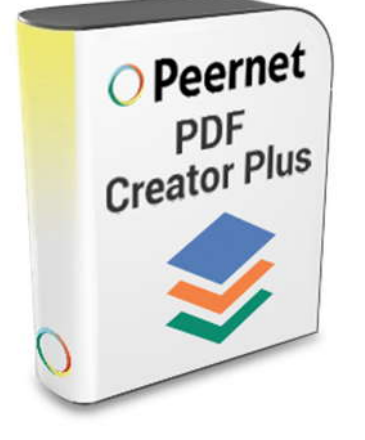

## **OVERVIEW**

Quickly and easily convert documents from **[Microsoft Word to PDF](https://www.peernet.com/conversion-software/create-pdf/)** using PDF Creator Plus.

With many additional features, this PDF creation software is cost-effective and simple to use. **[PDF Creator Plus](https://www.peernet.com/conversion-software/create-pdf/)** is a complete solution for converting not only **Word to PDF** but also any file from a Windows application that can print.

### **TUTORIAL VIDEO**

Watch on YouTube:<https://www.youtube.com/watch?v=-FcwIwyZhdM>

### **WHY CONVERT TO WORD TO PDF WITH PDF CREATOR PLUS?**

- $\triangleright$  Includes a Word Add-In for creating PDF with hyperlinks and bookmarks
- $\triangleright$  Easily merge Word and other files together into a single PDF
- $\triangleright$  Preview, add, organize and delete unwanted pages before creating your PDF
- $\triangleright$  More than just PDF, PDF Creator Plus can also create TIFF, JPEG and BMP images

#### **STEPS FOR CONVERTING WORD TO PDF**

**1. [Download your free trial](https://www.peernet.com/conversion-software/create-pdf/pdf-creator-plus-evaluation-request/)** and install **[PDF Creator Plus](https://www.peernet.com/conversion-software/create-pdf/)** on your computer. As a virtual printer, PDF Creator Plus can create PDF files by simply printing to **[PDF Creator Plus](https://www.peernet.com/conversion-software/create-pdf/)** instead of your normal printer.

**2.** Open your document in *Microsoft Word* and select the **Save As PDF 7.0** button from either the toolbar or the Add-Ins tab on the ribbon.

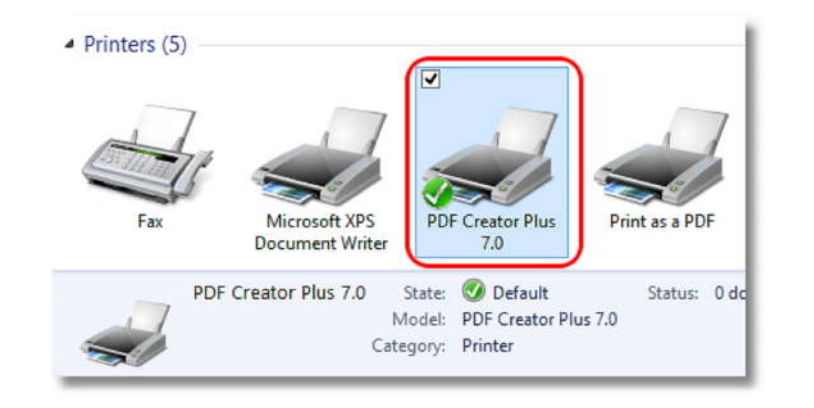

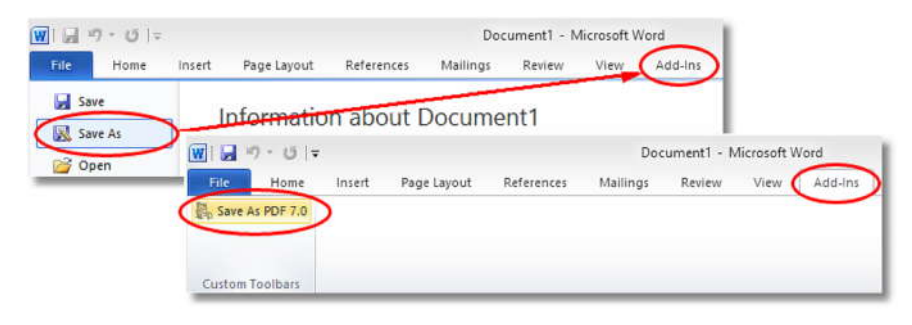

**3.** Hyperlink information from your Word document is always retained and the **PDF Bookmark Creation Settings** dialog can be used to change any outline levels as desired. Press the **OK** button to proceed.

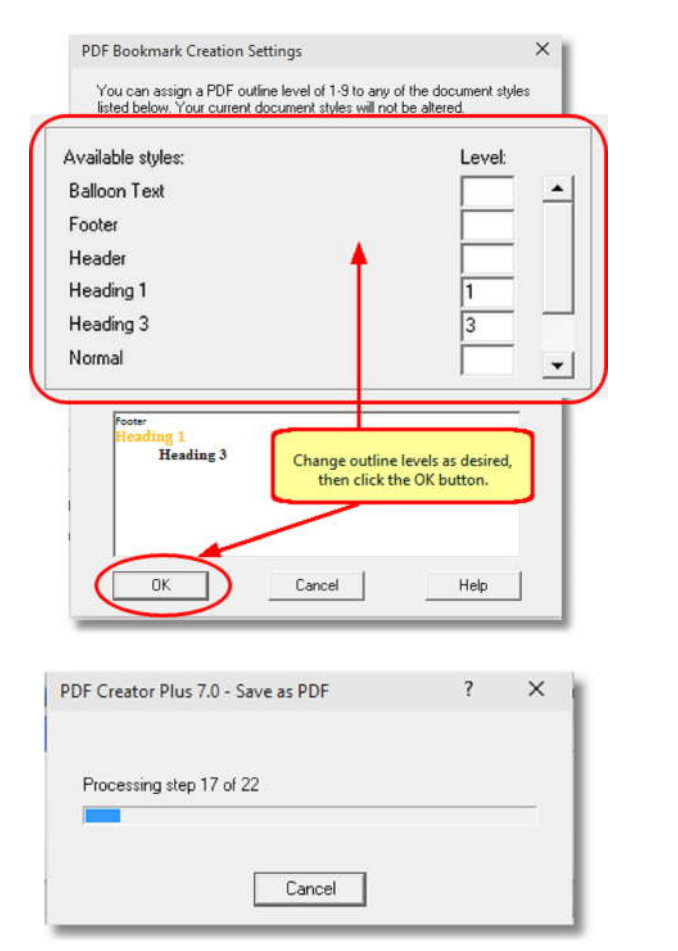

**4.** A progress dialog is displayed while the **Save As PDF 7.0 Add-In** processes and prints the document to the PDF Creator Plus 7.0 printer.

**5.** The PDF Creator Plus 7.0 printer<br>conde the printed pages to PDF  $\Box$  Microsoft® Way Add-In included! sends the printed pages to PDF  $\Box$   $\Box$  Microsoft® Wg Creator Plus. Any hyperlinks and<br> **Examples** PDF writer! outline levels are displayed.

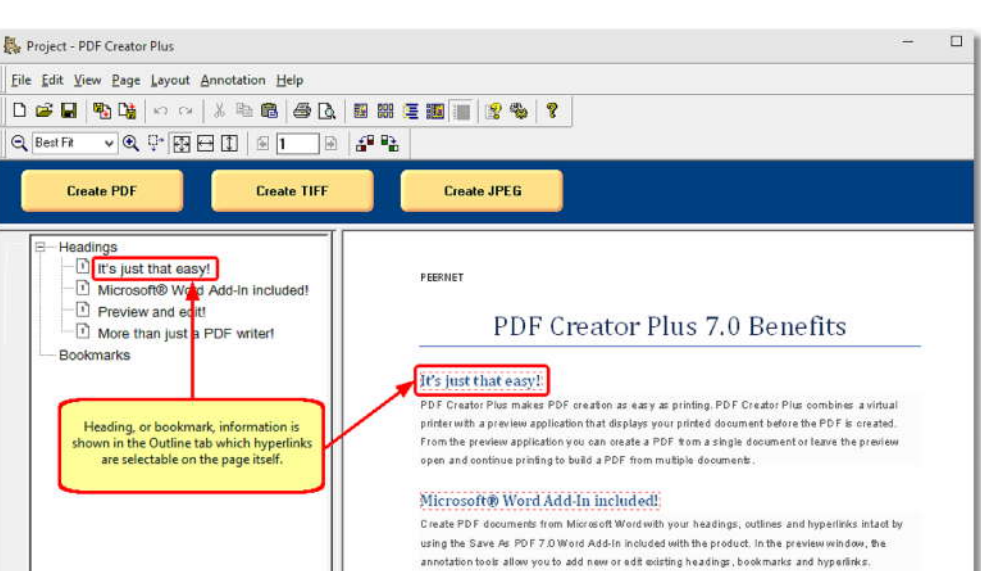

**6.** To convert Word to PDF now, click **Convert Word to PDF** now, click on the **Create PDF** button. If you want to add more pages from other files, leave the PDF Creator Plus window open and use the **Save As PDF 7.0 Add-In** to send more Word documents, or add pages from other files by printing to the PDF Creator Plus 7.0 printer.

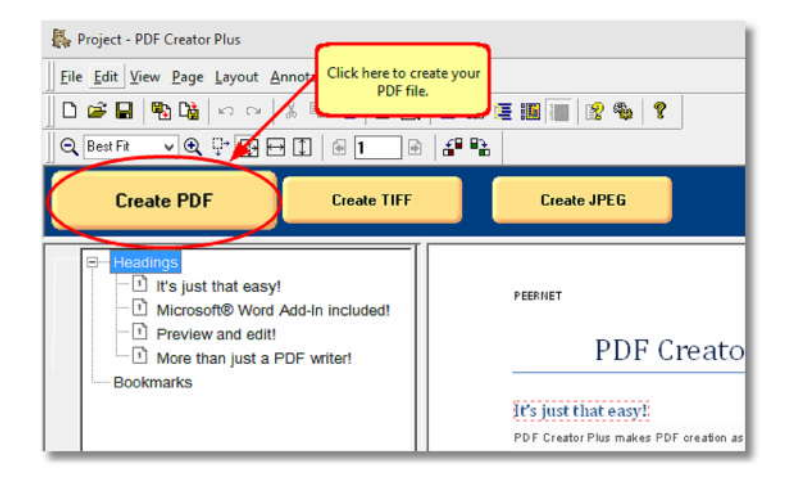

#### **7.** In the **Create File** dialog:

- a. Type in a name for your new PDF document and choose where to save it.
- b. Select **PDF file(\*.pdf)** as the *Save as type* and ensure the **Create Multipaged File, Embed Fonts, Include Outline** and **Include Hyperlinks** options are checked.
- c. Click the **Save** button to convert your Word to PDF.

**8.** A progress dialog is displayed while your PDF is being created.

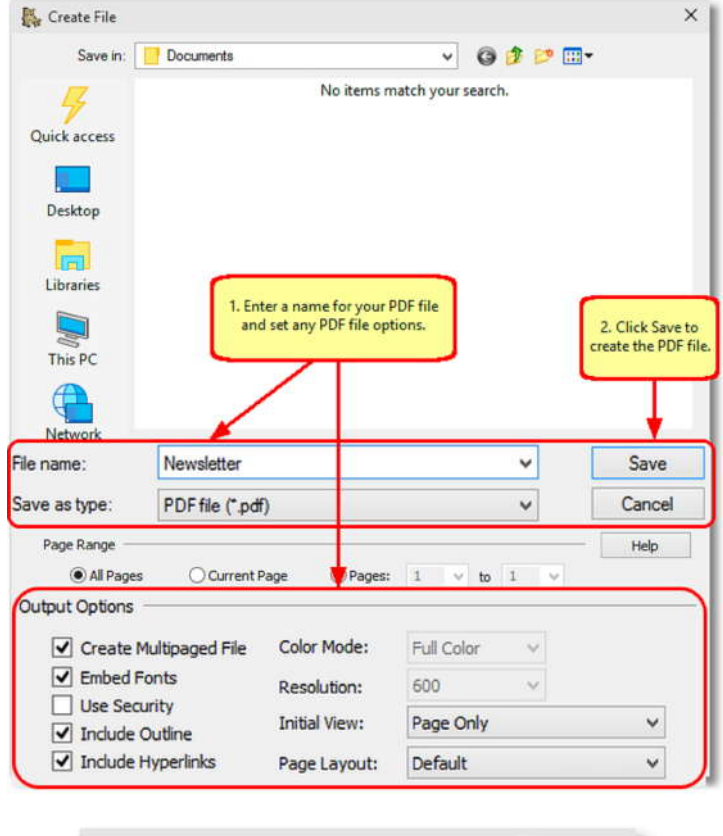

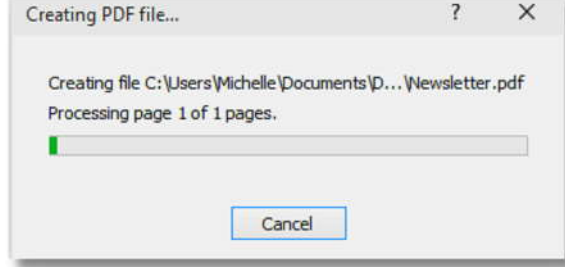